# Armadillo-240 Startup Guide

Version 1.0.4d-a2a729d 2008/08/19

[http://www.atmark-techno.com]

Armadillo [[http://armadillo.atmark-techno.com\]](http://armadillo.atmark-techno.com)

### Armadillo-240 Startup Guide

060-0035 5 2 AFT 6F TEL 011-207-6550 FAX 011-207-6570

© 2008 Atmark Techno, Inc

Version 1.0.4d-a2a729d 2008/08/19

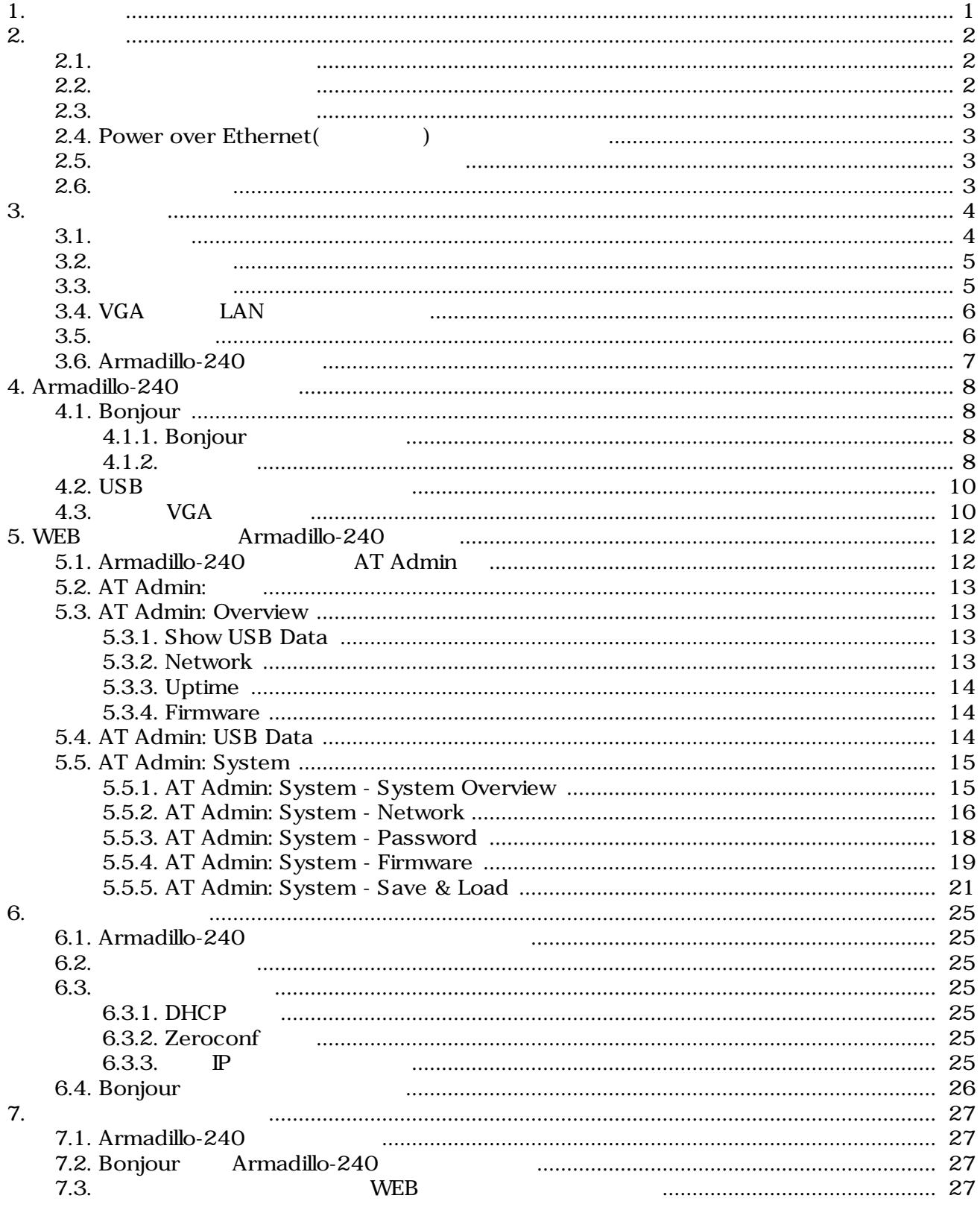

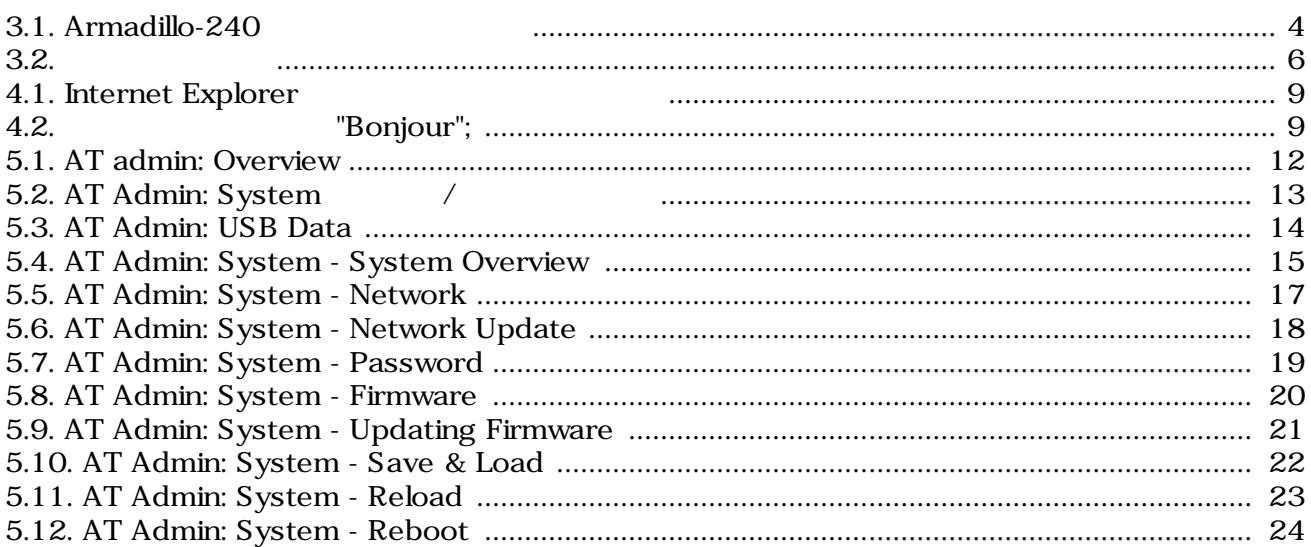

# <span id="page-4-0"></span>1.

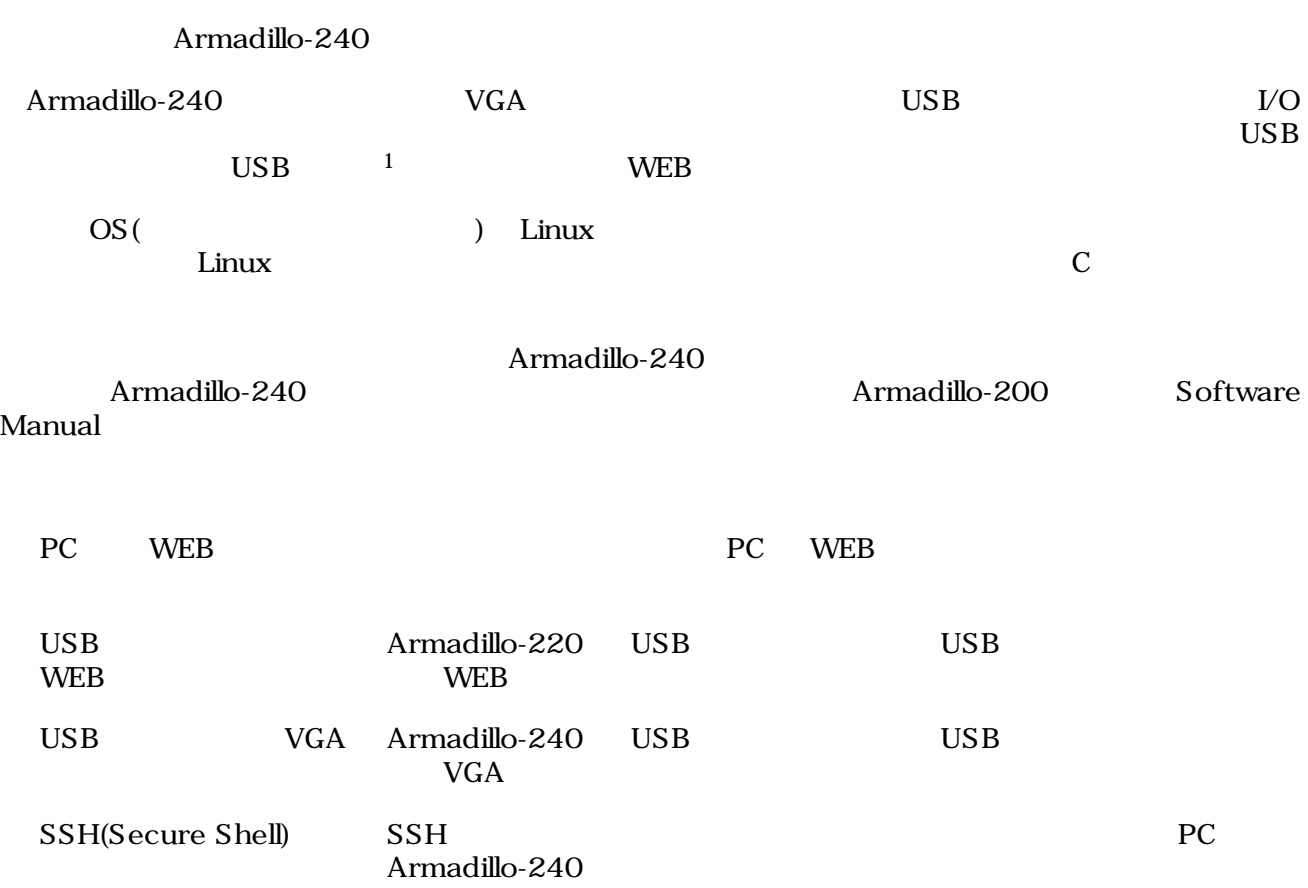

#### $\overline{1}$  USB (USB HDD )

# <span id="page-5-0"></span>2.

# $2.1.$

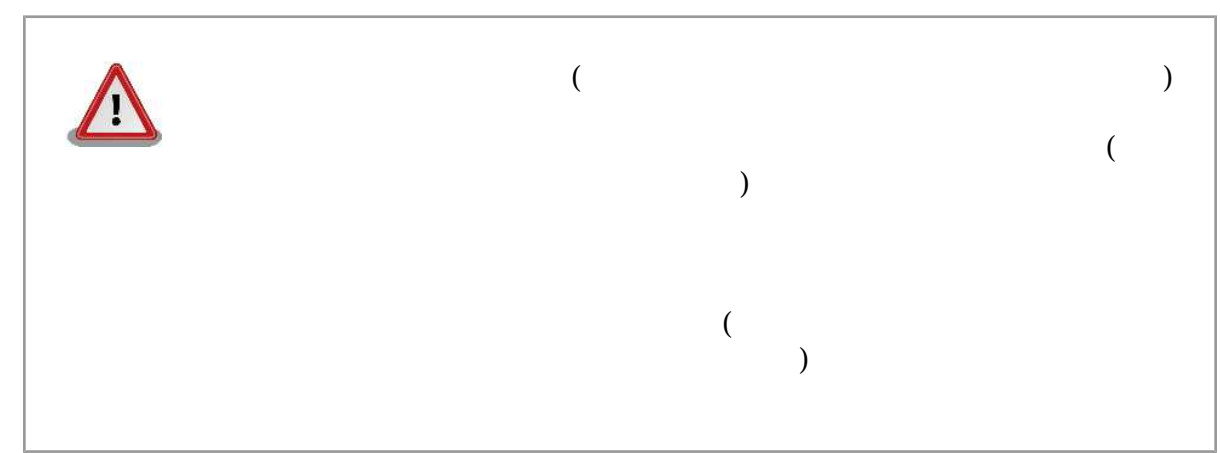

 $2.2.$ 

- $($  $1.$  $2.$  $3.$  $4.$ 5. AC
	- $6.$

<span id="page-6-0"></span>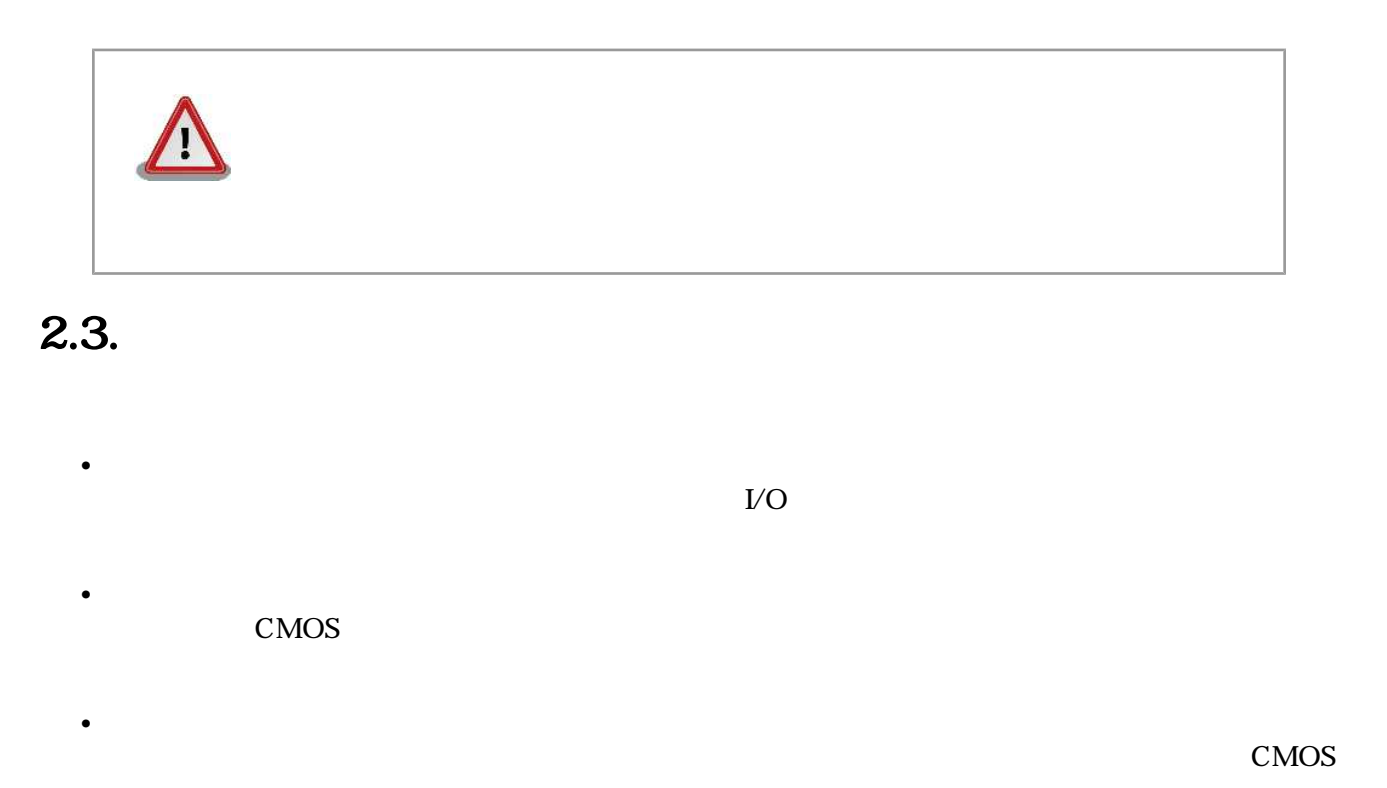

# 2.4. Power over Ethernet(Thermet )

• LAN Type-B

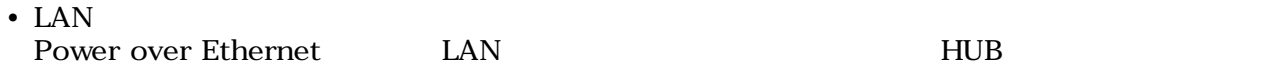

# $2.5.$

• 本製品に含まれるソフトウェアについて  $($  (  $)$   $(AS S)$ 

# $2.6.$

Armadillo ( )

# <span id="page-7-0"></span>S.

# $3.1.$

Armadillo-240

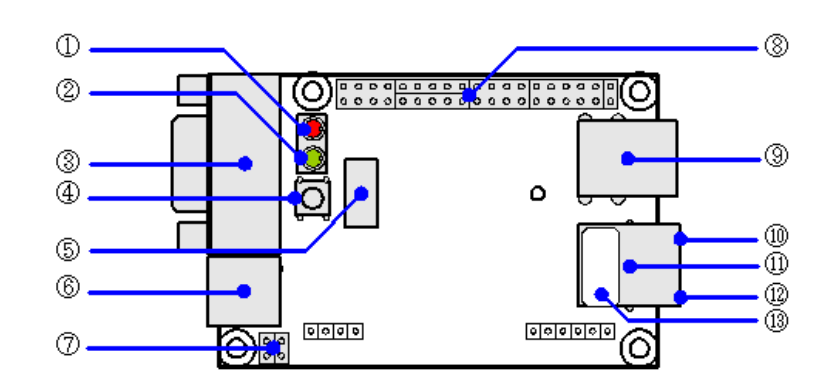

- 3.1. Armadillo-240
- 1. LED $( )$ Armadillo-240

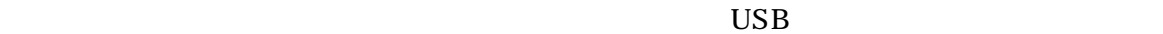

 $2.$  LED $( )$ 3. LED( ) 4. VGA  $VGA$ 5.  $\rm{USB}$   $\rm{VGA}$ 6. NAND<br>NAND ( NAND ( ) 7.  $AC$ AC DC5V AC POST OF THE CONTROL OF THE CONTROL OF THE CONTROL OF THE CONTROL OF THE CONTROL OF THE CONTROL OF THE CONTROL OF THE CONTROL OF THE CONTROL OF THE CONTROL OF THE CONTROL OF THE CONTROL OF THE CONTROL OF THE CONT 8. ジャンパピン JP1 JP2 Hardware Manual 5.15. JP1, JP2 (  $\Gamma$ 9. 拡張コネクタ Hardware Manual  $5.$ 

<span id="page-8-0"></span>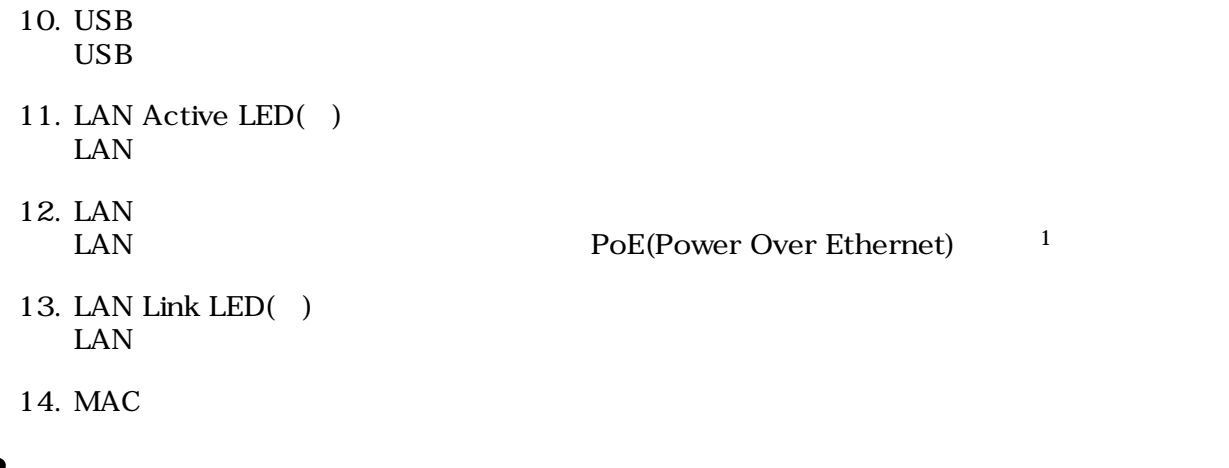

# $3.2.$

Armadillo-240 Armadillo-240

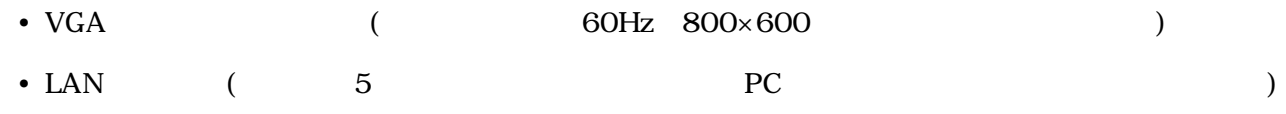

# $3.3.$

Armadillo-240

 ${}^{1}\text{PoE}$   ${}^{1}\text{PoE}$   ${}^{1}\text{PoE}$   ${}^{1}\text{PoE}$   ${}^{1}\text{PoE}$ 

<span id="page-9-0"></span>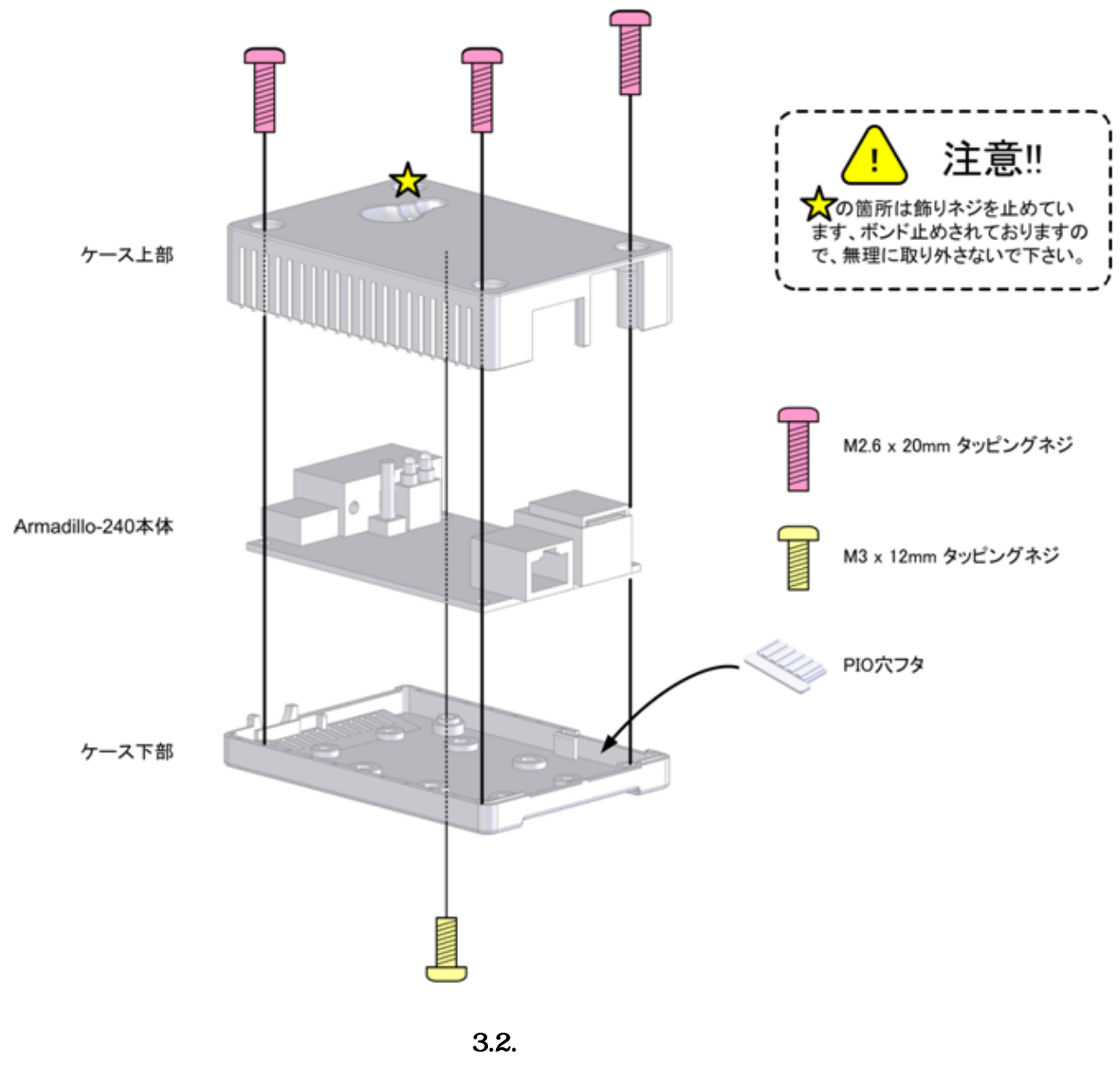

# 3.4. VGA LAN

モニタに接続する VGA ケーブルと、LAN ケーブルを正しく接続してください。

### $3.5.$

 $AC$ 

Armadillo-240 LED() LED()

 $LED( )$ 

LAN Link LED

# <span id="page-10-0"></span>3.6. Armadillo-240

AC Armadillo-240

Armadillo-240

Armadillo-240

# <span id="page-11-0"></span>4.Armadillo-240

## 4.1. Bonjour

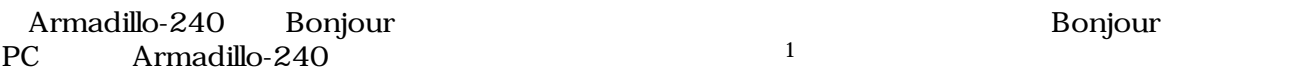

Apple Web [\[http://www.apple.com/jp/ftp-info/reference/bonjourforwindows.html/\]](http://www.apple.com/jp/ftp-info/reference/bonjourforwindows.html/)

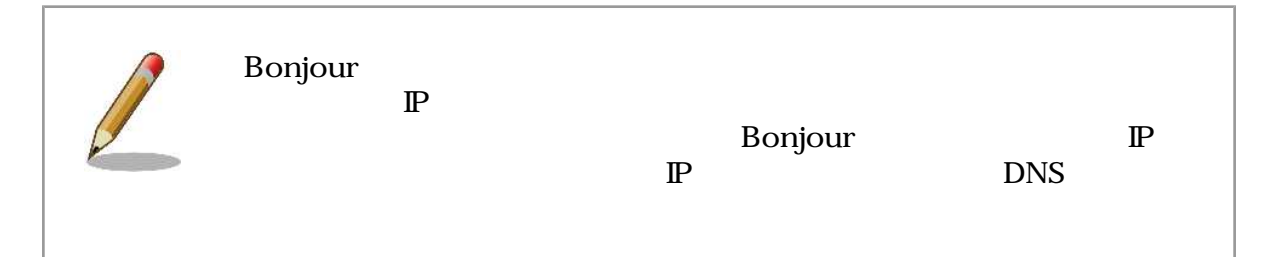

### 4.1.1. Bonjour

#### 4.1.1.1. Windows

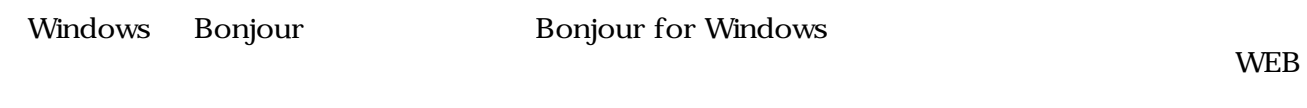

- Bonjour for Windows

[\[http://www.apple.com/jp/ftp-info/reference/bonjourforwindows.html\]](http://www.apple.com/jp/ftp-info/reference/bonjourforwindows.html)

BonjourSetup.exe

#### 4.1.1.2. Mac OS X

Mac OS  $X$  Bonjour

#### 4.1.1.3. Linux

Linux Avahi nss-mdns ライブラリ Bonjour さんさん かいしょう

#### $4.1.2.$

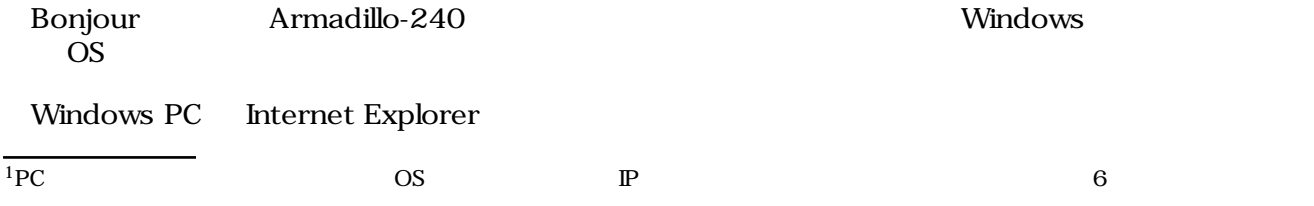

<span id="page-12-0"></span>Bonjour Monternet Explorer(NETCLES) Bonjour Bonjour

Bonjour

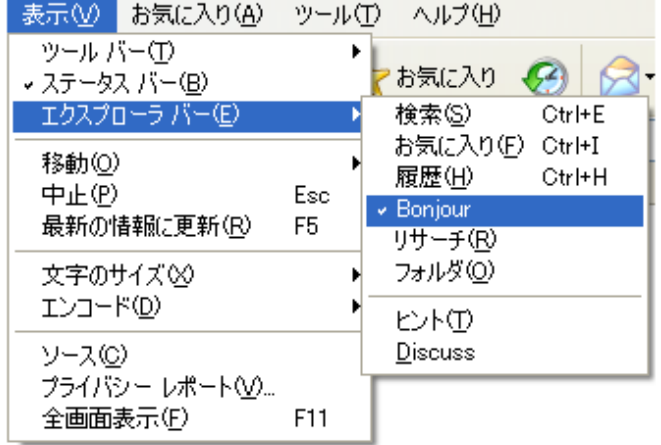

 $(V)$  (E)

#### 4.1. Internet Explorer

**IE** Bonjour

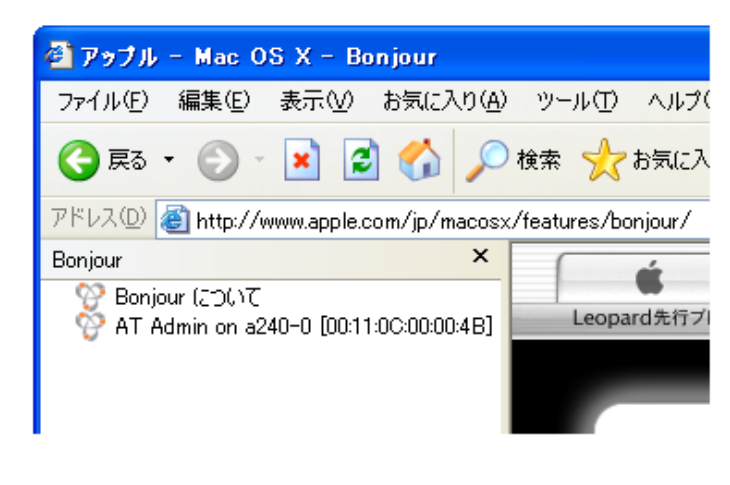

4.2. The "Bonjour";

1 Bonjour Apple WEB

AT Admin on a240-0 [00:11:0C:XX:XX:XX] Armadillo-240 <br>Armadillo-240 <br>AT Admin on a240-0 [00:11:0C:XX:XX:XX] <br>Armadillo-240 <br>AT Admin on a240-0 [00:11:0C:XX:XX:XX] Armadillo-240

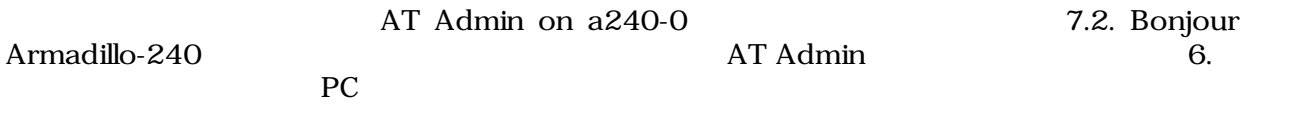

 $\overline{\phantom{a}}$ 

# <span id="page-13-0"></span>4.2. USB

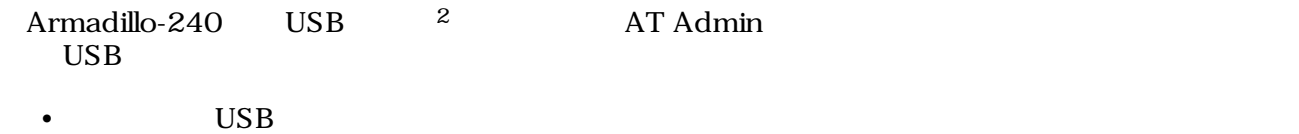

USB Windows PC

 $\bullet$ 

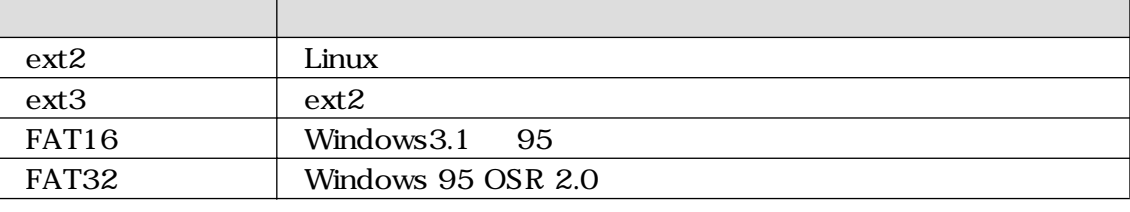

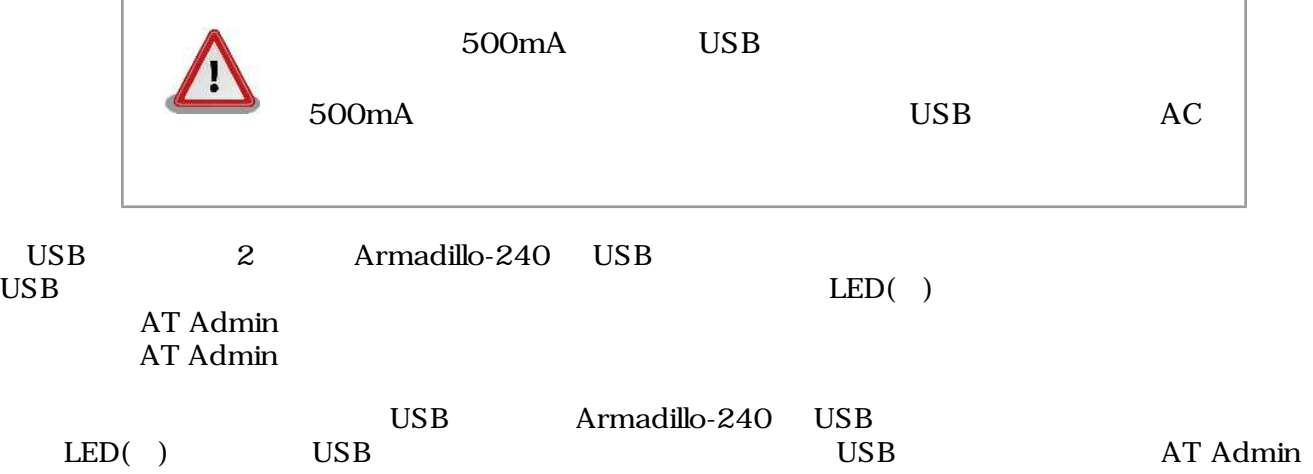

# 4.3. VGA

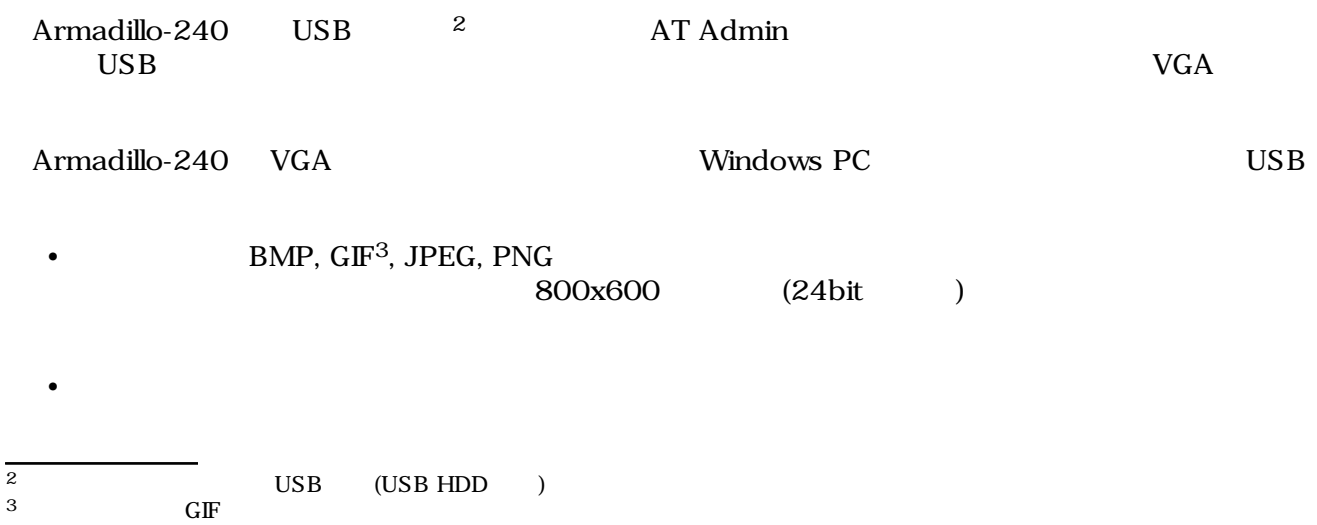

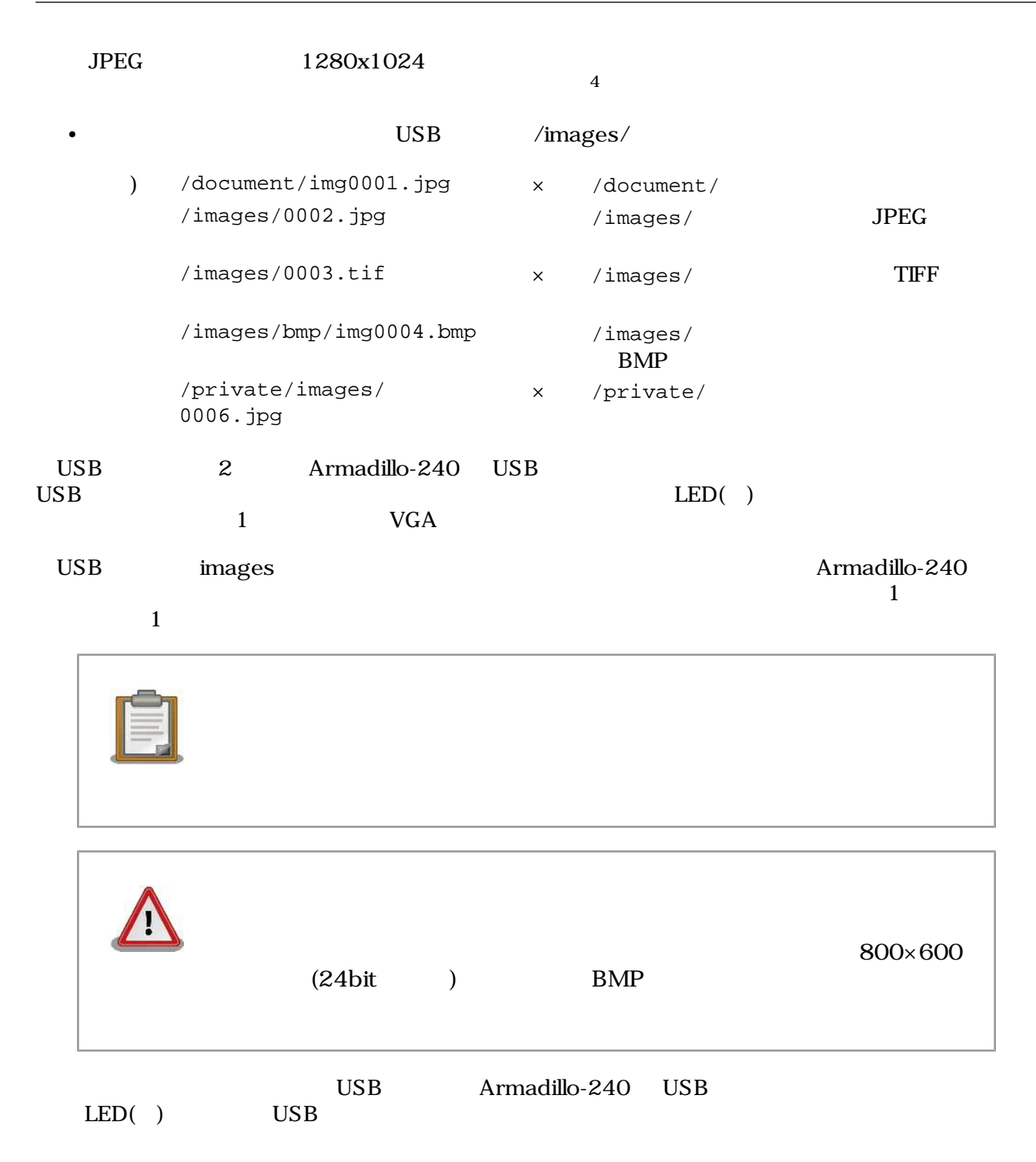

# <span id="page-15-0"></span>5.WEB Armadillo-240

# 5.1. Armadillo-240 <br>
AT Admin

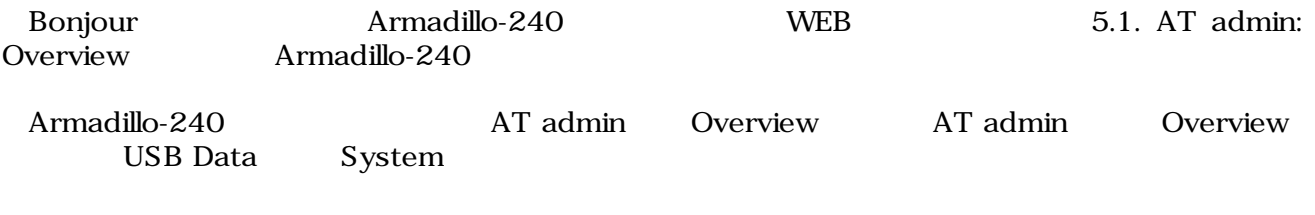

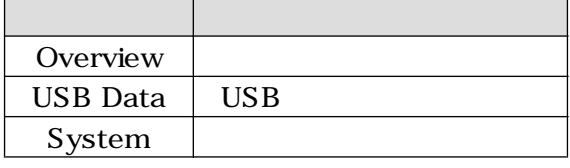

 $3$ 

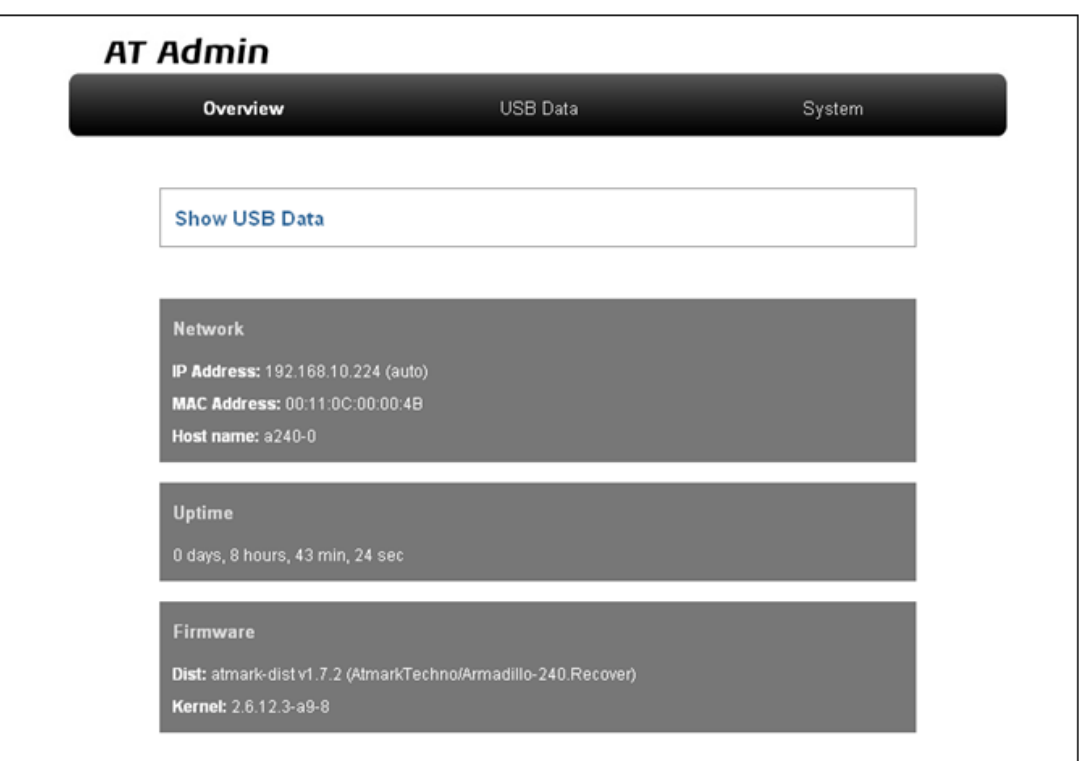

#### 5.1. AT admin: Overview

# <span id="page-16-0"></span>5.2. AT Admin:

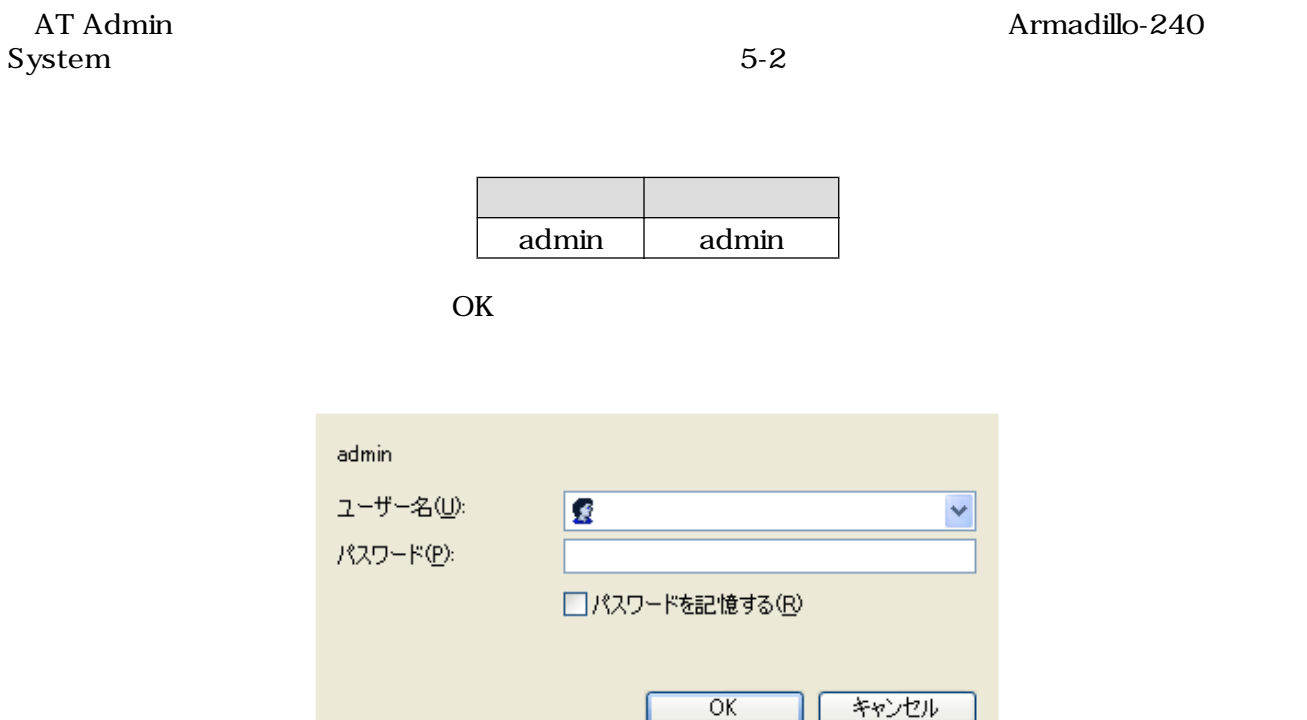

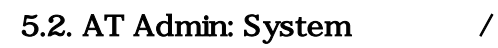

# 5.3. AT Admin: Overview

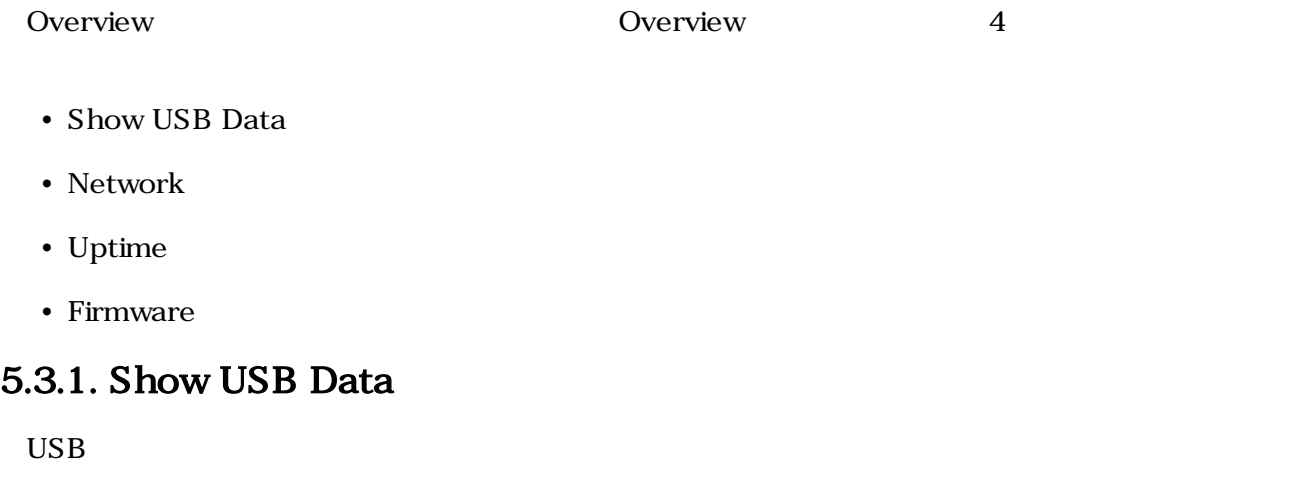

### 5.3.2. Network

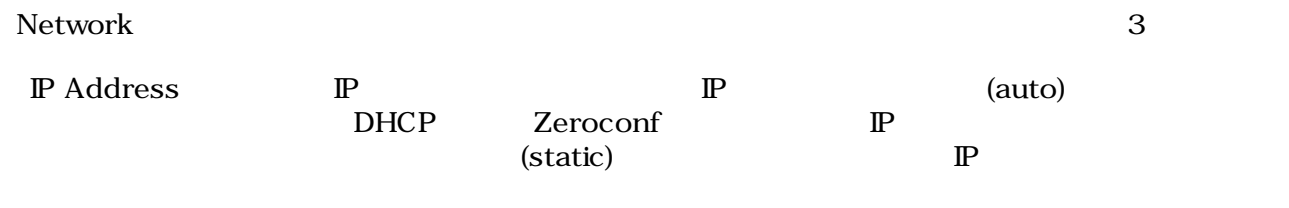

<span id="page-17-0"></span>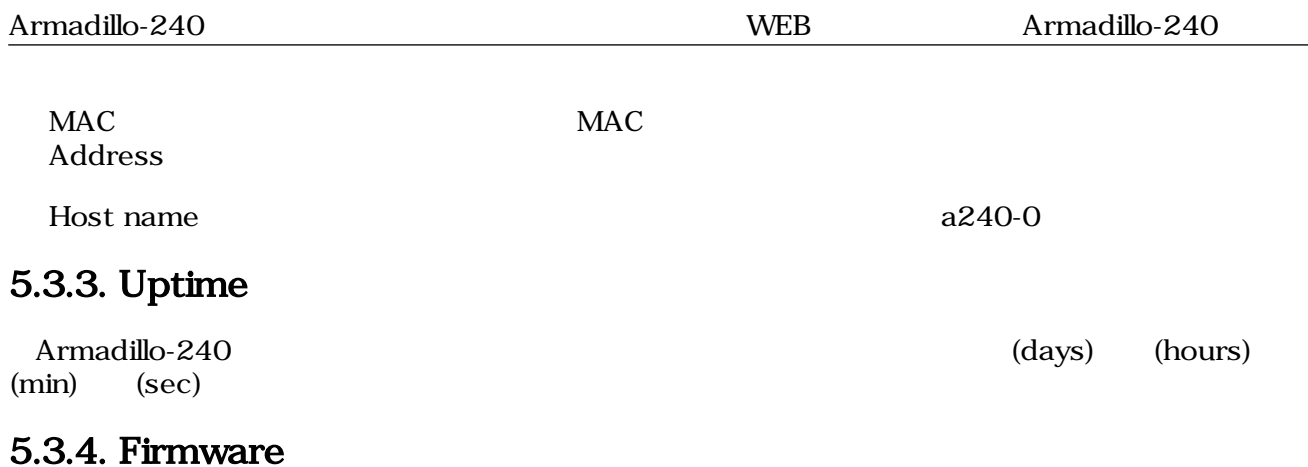

Dist せいしょう しゅうしょく しゅうしゅう しゅうしゅう しゅうしゅう しゅうしゅう しゅうしゅう しゅうしゅう しゅうしゅう しゅうしゅうしゅう しゅうしゅうしょく

Kernel Linux

# 5.4. AT Admin: USB Data

Overview Show USB Data **Extending Show USB Data USB Data** 

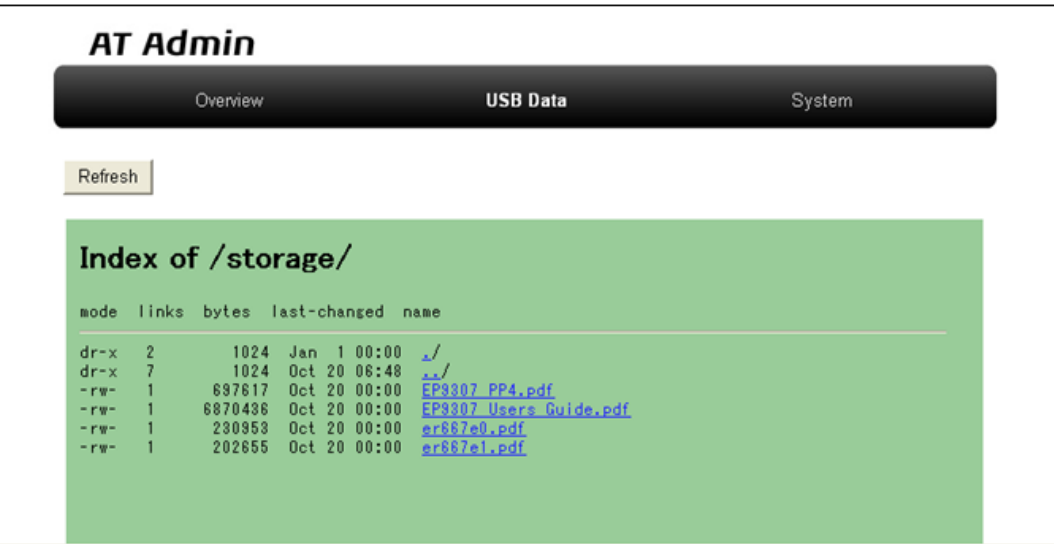

#### 図 5.3. AT Admin: USB Data

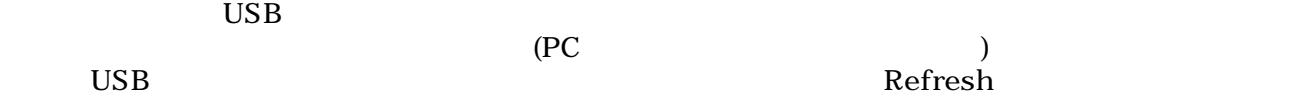

## <span id="page-18-0"></span>5.5. AT Admin: System

#### 5.5.1. AT Admin: System - System Overview

System Overview Armadillo-240 <br>
System 3 Overview

- Network Info
- System State
- Firmware

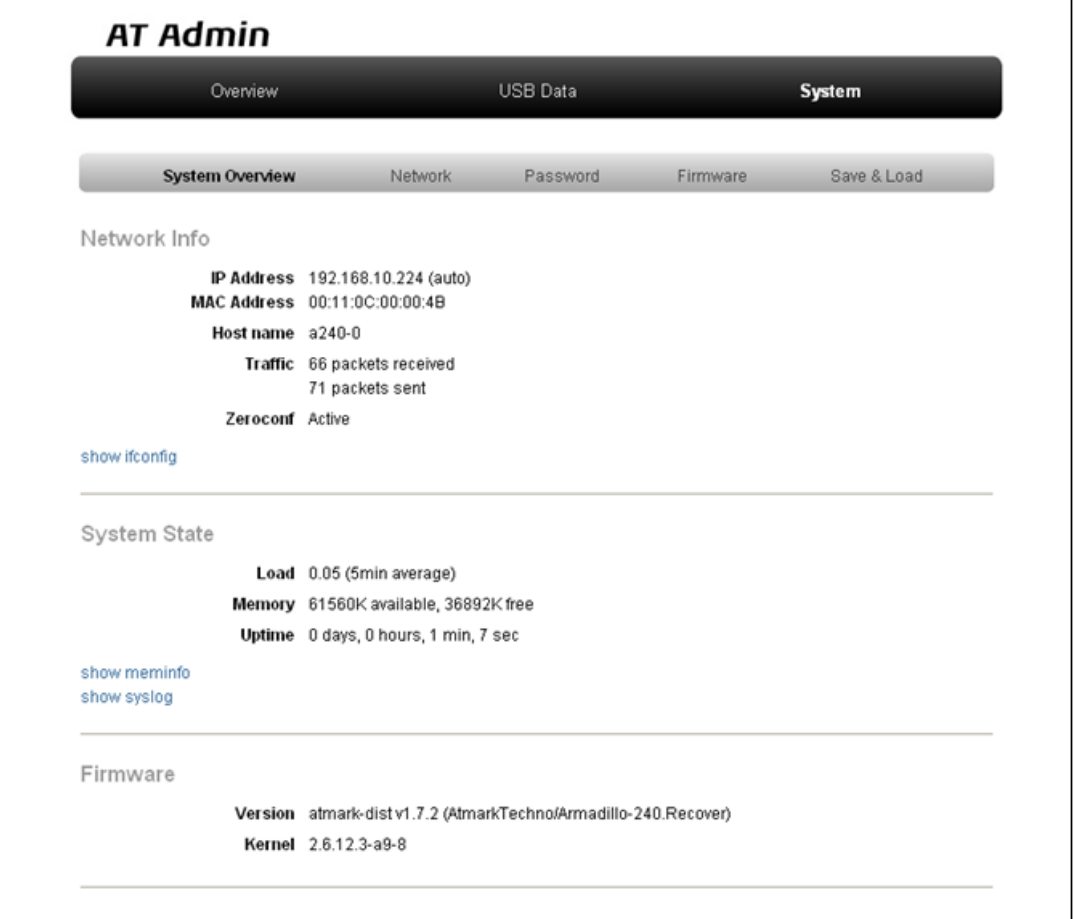

#### 5.4. AT Admin: System - System Overview

#### 5.5.1.1. Network Info

Network Info

 $\mathbb{P}$  Address  $\qquad \qquad \mathbb{P}$ 

t.

<span id="page-19-0"></span>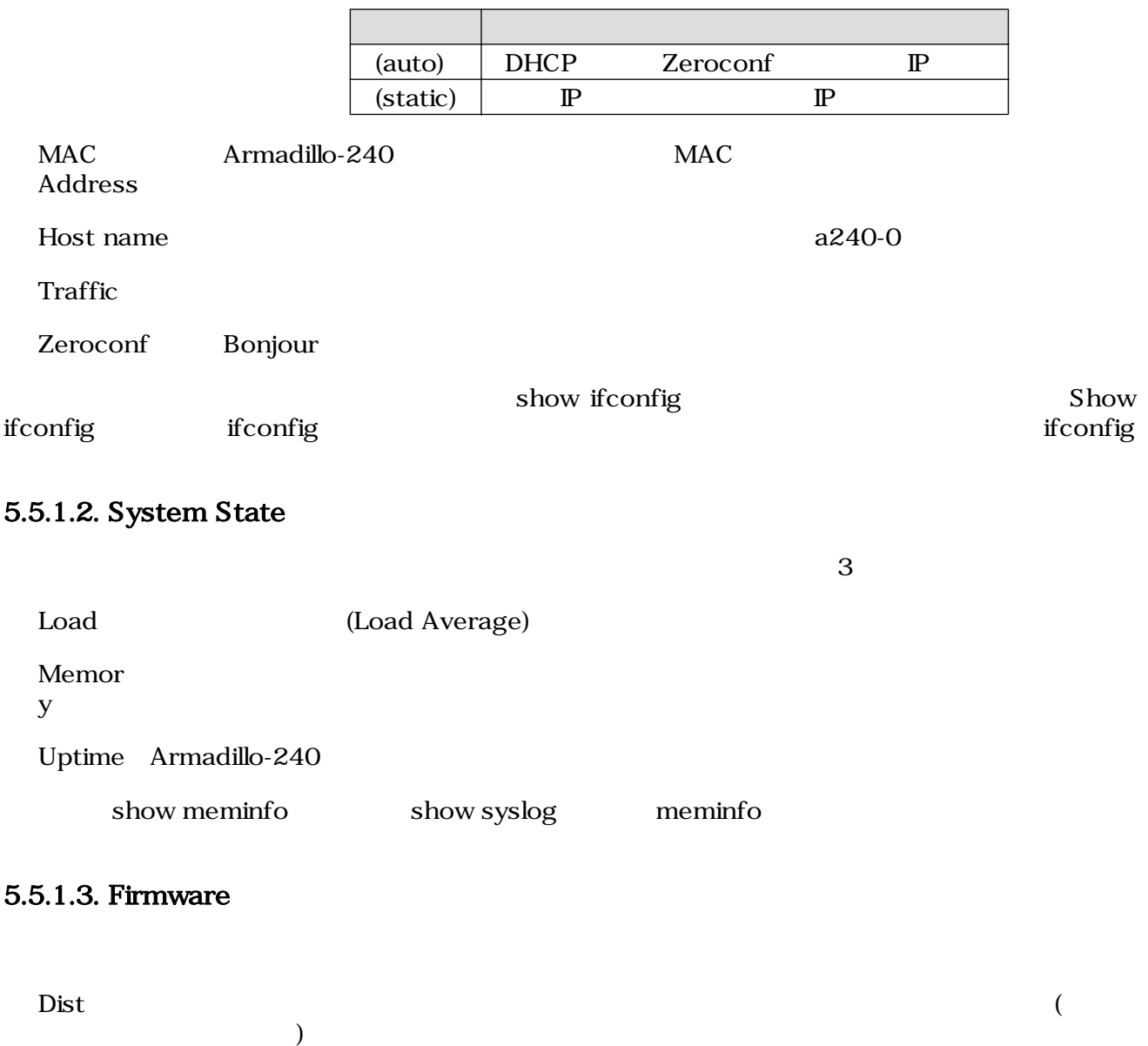

Kernel Linux

## 5.5.2. AT Admin: System - Network

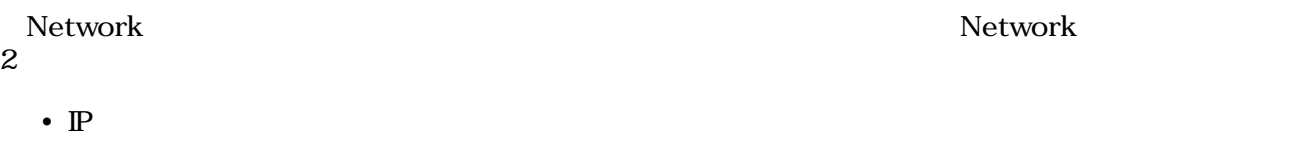

• Hostname

<span id="page-20-0"></span>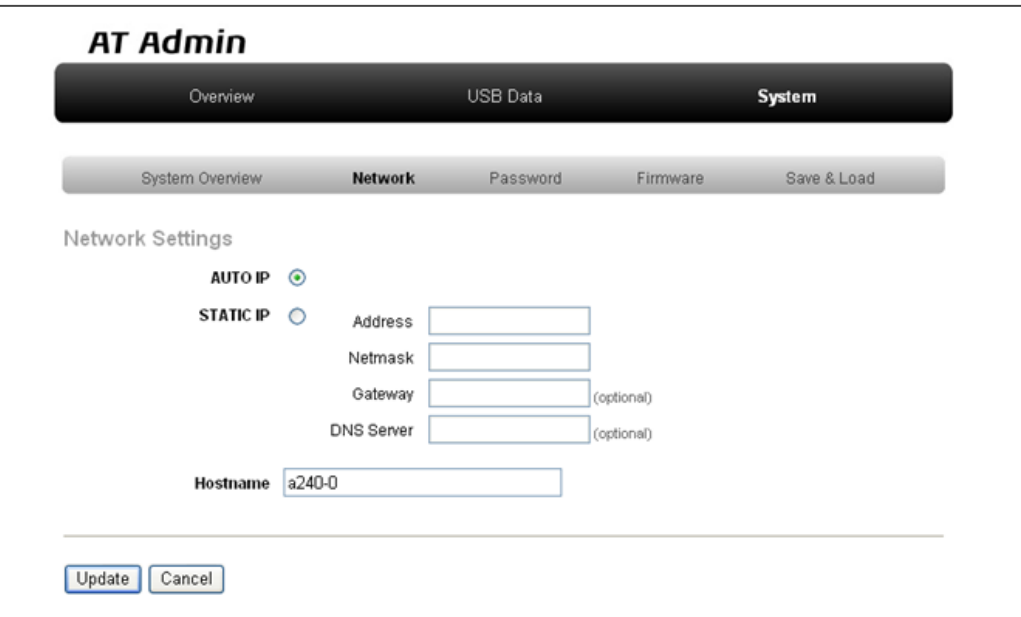

## 図 5.5. AT Admin: System - Network

#### $5.5.2.1. \text{ IP}$

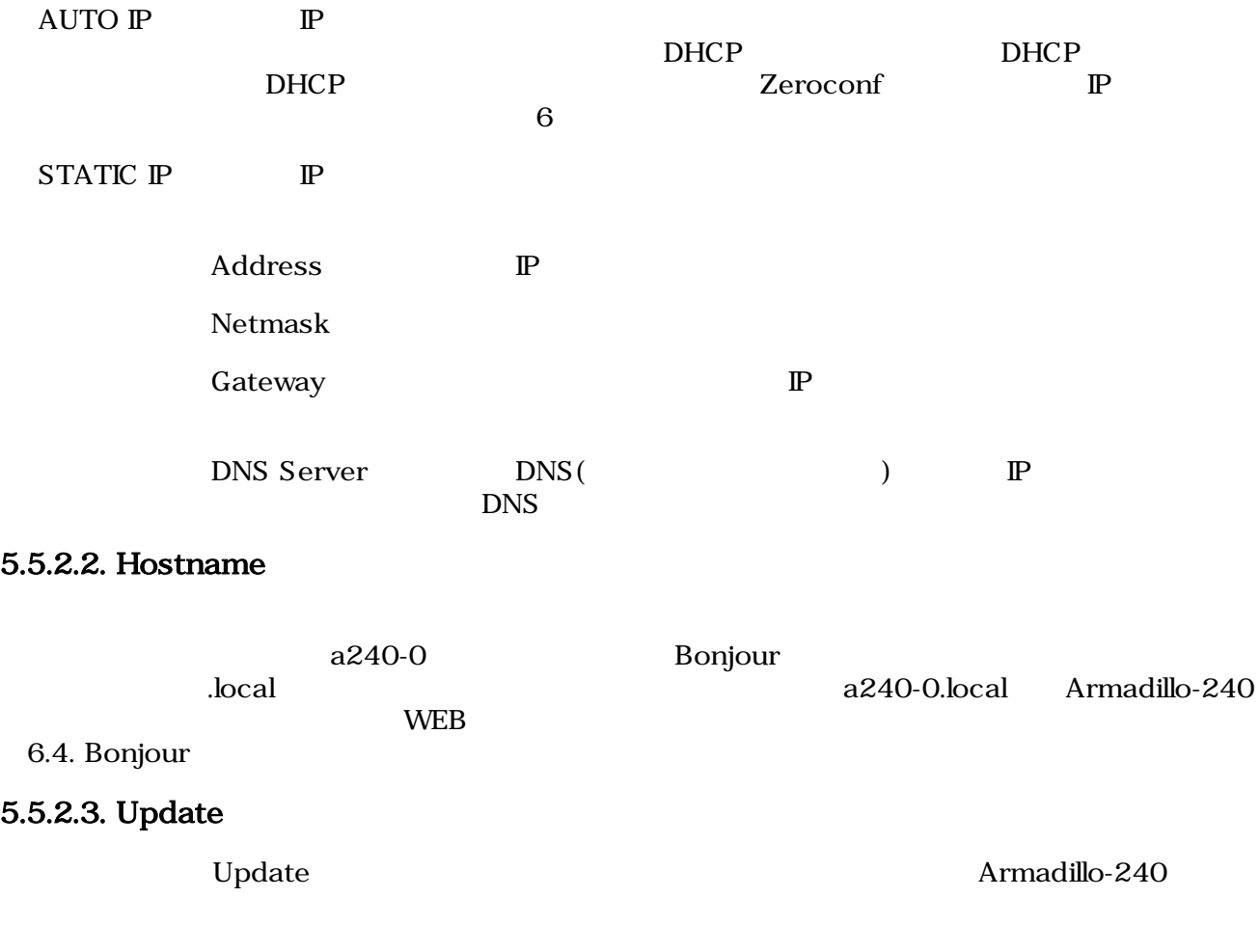

# **AT Admin**

# <span id="page-21-0"></span>ネットワーク設定が変更されました

ネットワーク接続を切断し、再接続します。 WEB ブラウザ画面を閉じ、Armadillo-240 の赤 LED が消灯するまで待ってから 再度 Bonjour などを利用してトップページにアクセスし直してください。

> Hostname: a240-0 IP Address: auto MAC address: 00:11:0C:00:00:4B

#### 5.6. AT Admin: System - Network Update

Armadillo-240 LED() Armadillo-240

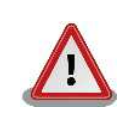

Armadillo-240

5.5.5. AT Admin: System - Save & Load

### 5.5.3. AT Admin: System - Password

Password Packet Scan System

<span id="page-22-0"></span>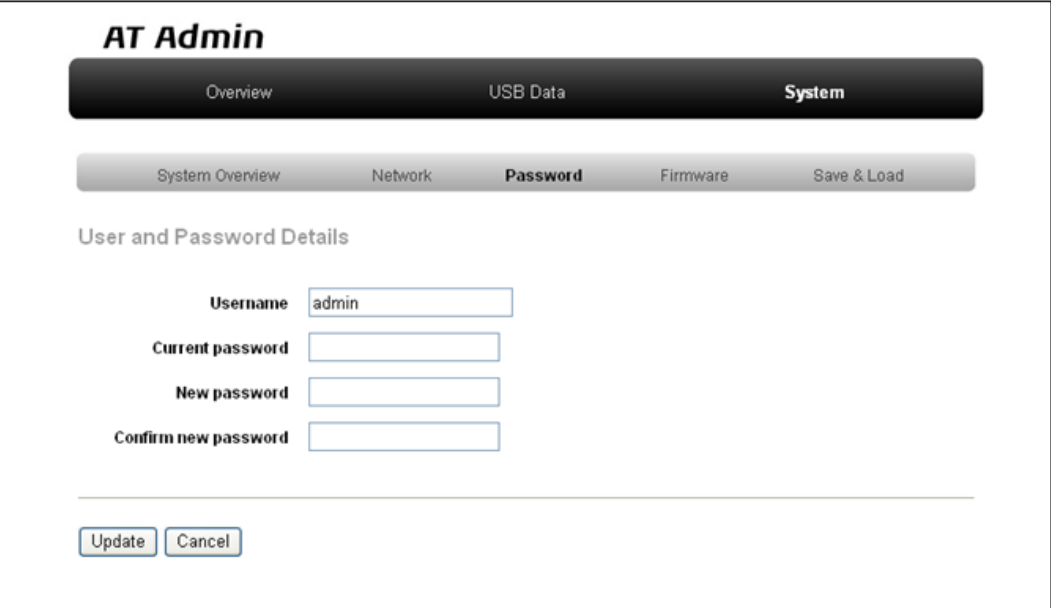

#### 5.7. AT Admin: System - Password

#### 5.5.3.1. User and Password Details

Username and the contract of the contract of the contract of the contract of the contract of the contract of the contract of the contract of the contract of the contract of the contract of the contract of the contract of t Current password admin

New password

Confirm new password

#### 5.5.3.2.

Update

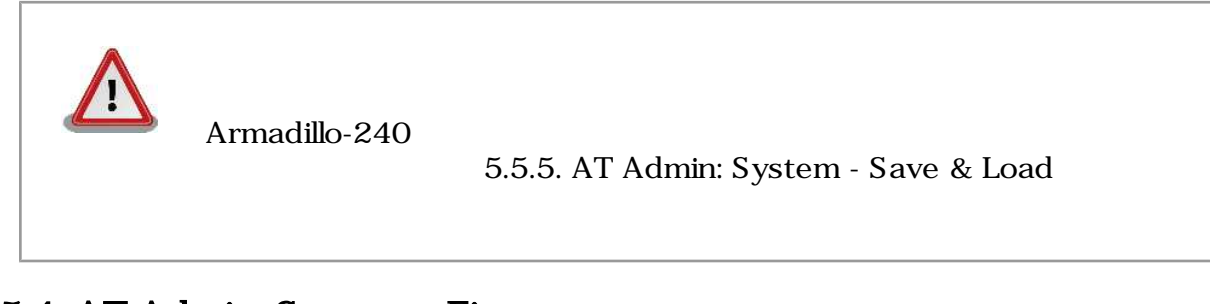

### 5.5.4. AT Admin: System - Firmware

Firmware (2008) Linux (Present and Australian School and Discoversion of the Discoversion of the Discoversion o

<span id="page-23-0"></span>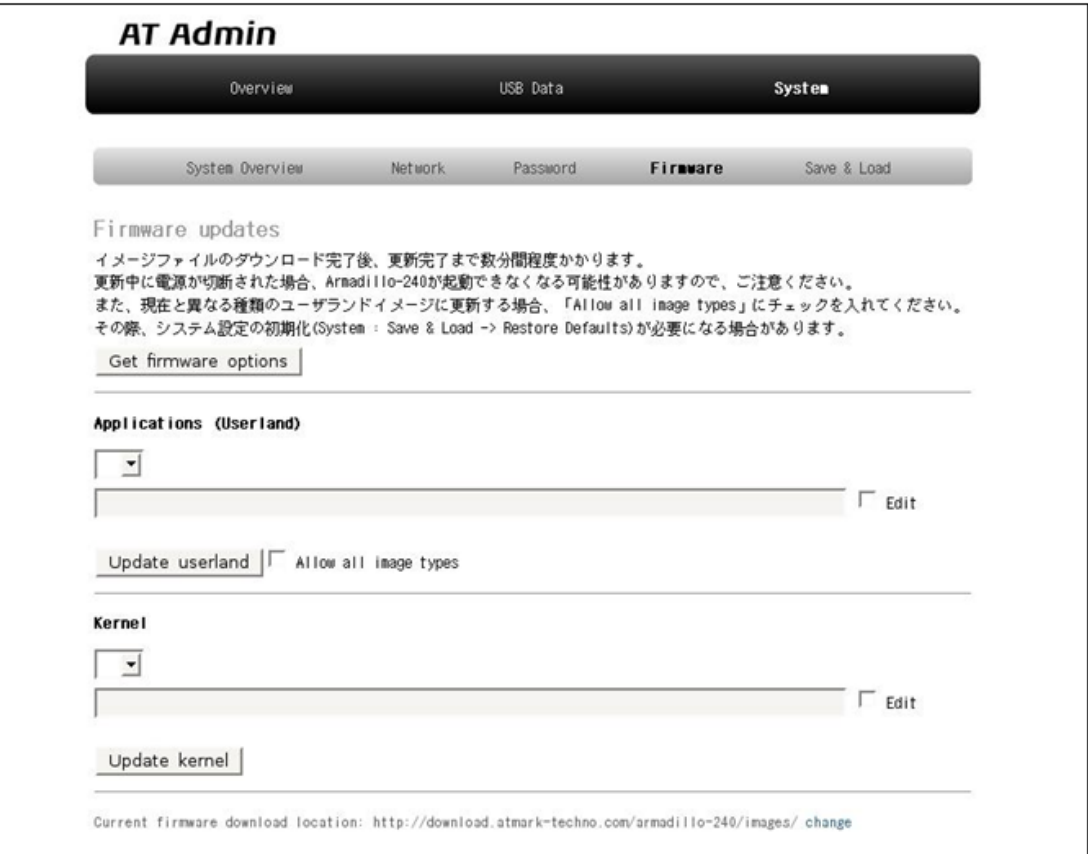

5.8. AT Admin: System - Firmware

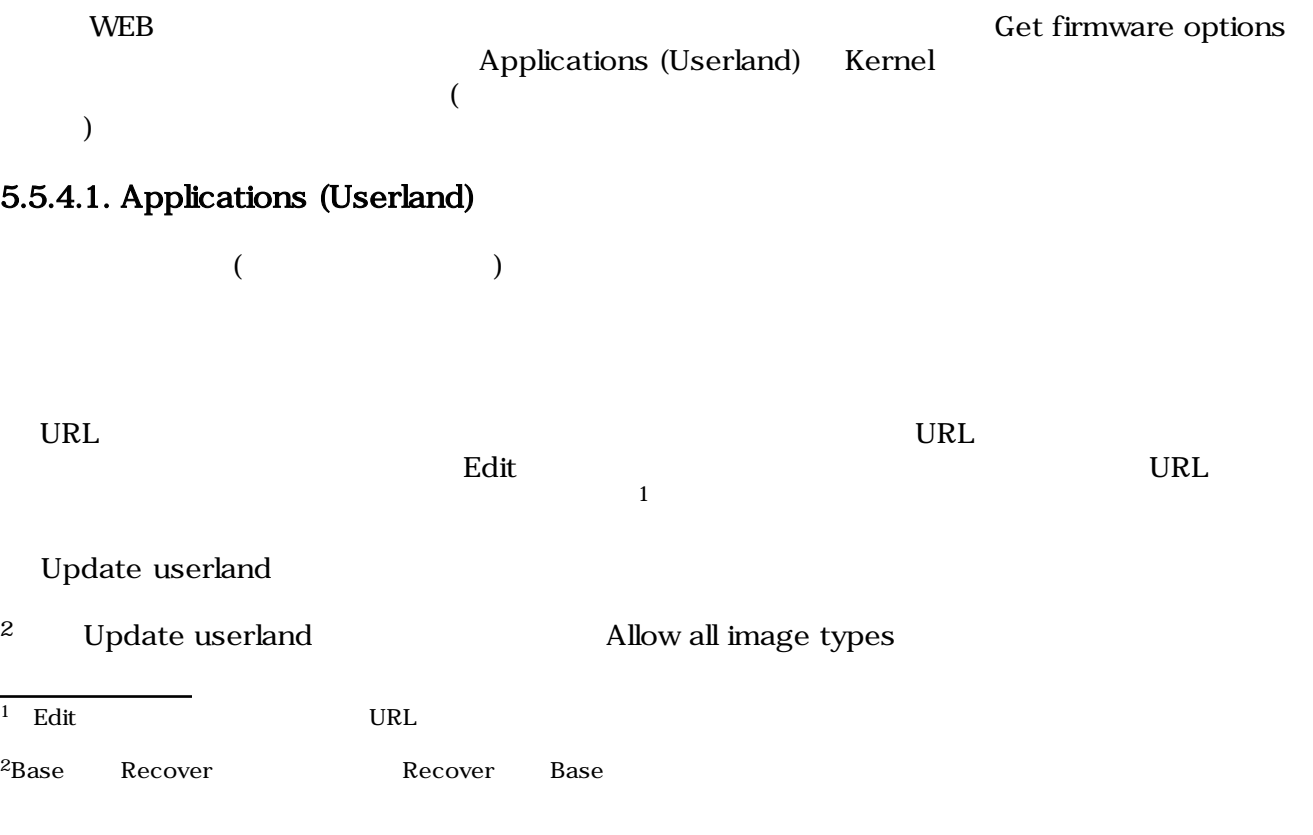

#### <span id="page-24-0"></span>5.5.4.2. Kernel

Linux

**URL** 

<u>Linux URL inux</u> によると Edit しょうしょう こうしょうしん しんしょう しんしょう しんしょう しんしょう しんしょう しんしょう しんしょう しんしょう しんしょう しんしょう <sup>3</sup> 。

Update kernel Linux

#### $5.5.4.3.$

Update userland Update kernel 5.9. AT Admin: System - Updating Firmware

#### **AT Admin**

**Updating Firmware** 

更新が終わるまで Armadillo-240 の電源を切らないでください。 更新中に電源が切断された場合、Armadillo-240 が起動できなくなる可能性が \*\*\*dwww.vindambrz487.com<br>ありますので、ご注意ください。

#### 5.9. AT Admin: System - Updating Firmware

Armadillo-240 Armadillo-240 **Armadillo-240** 5.8. AT Admin: System - Firmware

5.5.5. AT Admin: System - Save & Load

Armadillo-240 AT Admin 5.5.5. AT Admin: System - Save &

Load

# 5.5.5. AT Admin: System - Save & Load

Save & Load

 $3$  Edit URL  $\blacksquare$ 

<span id="page-25-0"></span>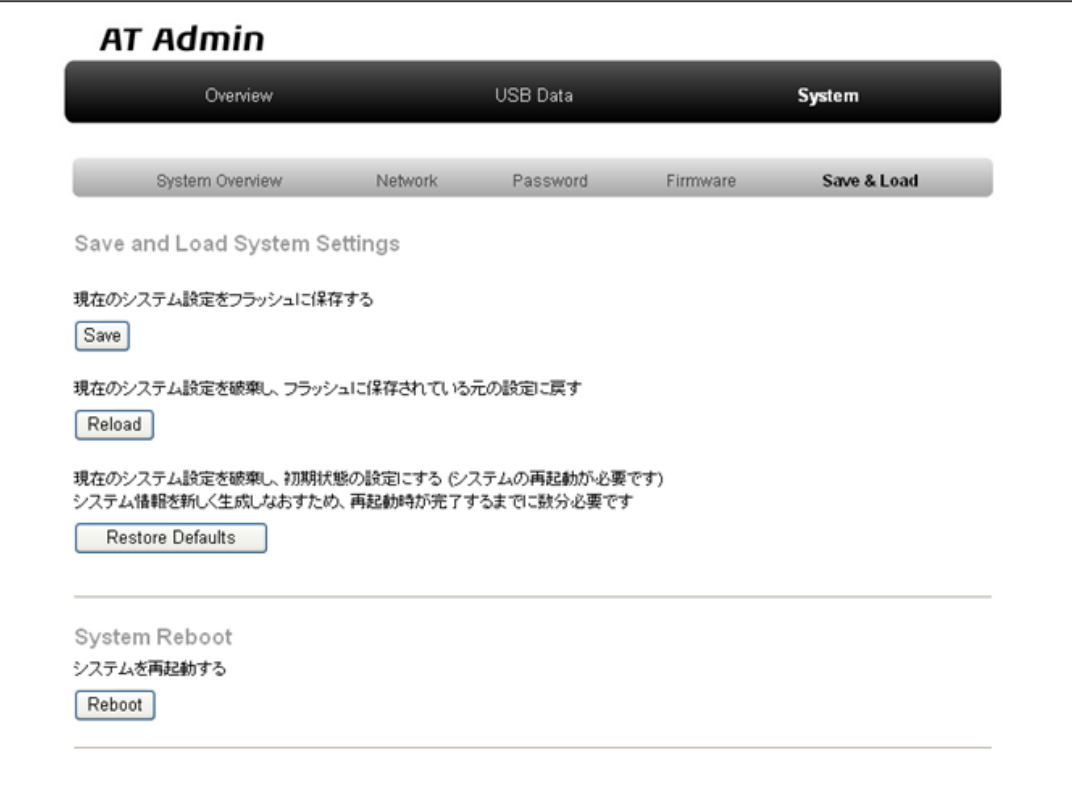

### 図 5.10. AT Admin: System - Save & Load

#### 5.5.5.1. Save & Load System Settings

Network Settings Password

Armadillo-240

(Reload)

(Save)

Armadillo-240 (  $)$ 

# **AT Admin**

# システム設定が変更されました

<span id="page-26-0"></span>ネットワーク設定が変更された可能性があります。 ネットワーク接続を切断し、再接続します。 WEB ブラウザ画面を閉じ、Armadillo-240 の赤 LED が消灯するまで待ってから Bonjourなどを利用してトップページにアクセスし直してください。

> Hostname: a240-0 IP Address: auto MAC address: 00:11:00:00:00:4B

#### 図 5.11. AT Admin: System - Reload

Armadillo-240 LED( ) LED( ) Armadillo-240

初期状態の設定にする (Restore

Defaults)

#### <span id="page-27-0"></span>5.5.5.2. System Reboot

(Reboot)

Armadillo-240 5.12. AT Admin: System - Reboot 10 4rmadillo-240 Armadillo-240

# **AT Admin**

Armadillo-240 を再起動しています

WEB ブラウザ画面を閉じ、Armadillo-240 の赤 LED が消灯するまで待ってから 再度 Bonjour などを利用してトップページにアクセスし直してください。

> Hostname: a240-0 IP Address: auto MAC address: 00:11:0C:00:00:4B

#### 5.12. AT Admin: System - Reboot

Armadillo-240

 $LED( )$ 

Armadillo-240

# <span id="page-28-0"></span>6.  $\blacksquare$

# 6.1. Armadillo-240

Armadillo-240 IP PC Armadillo-240

## $6.2.$

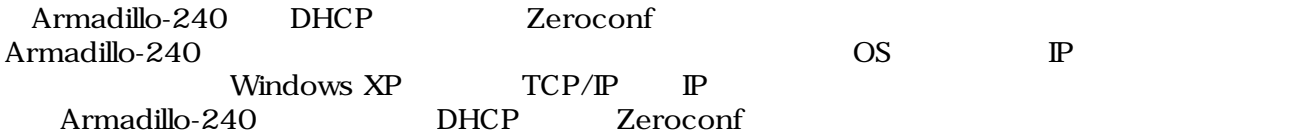

## $6.3.$

Armadillo-240

### 6.3.1. DHCP

Armadillo-240 <br>DHCP Armadillo-240 DHCP **IP** Armadillo-240 PC  $\overline{P}$  PC  $\overline{P}$ DHCP Armadillo-240

#### 6.3.2. Zeroconf

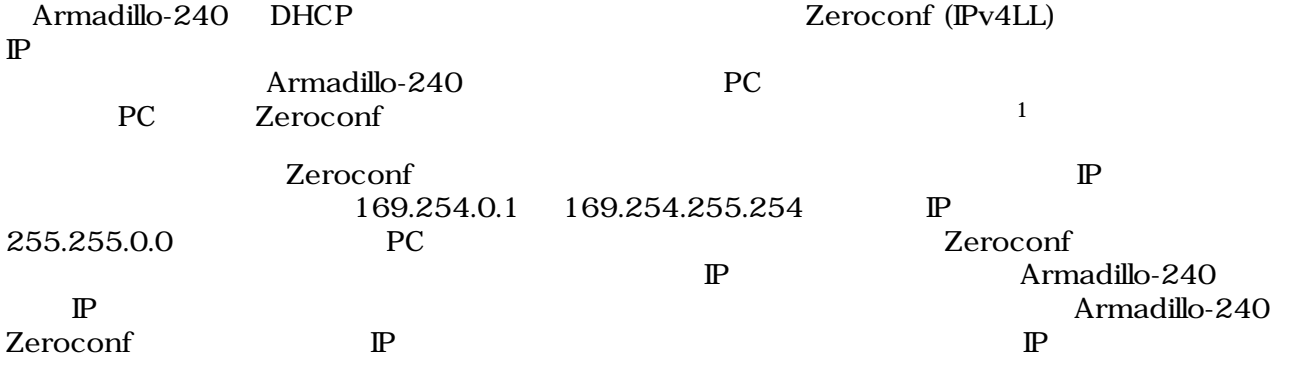

#### 6.3.3.  $\qquad \qquad \mathbb{P}$

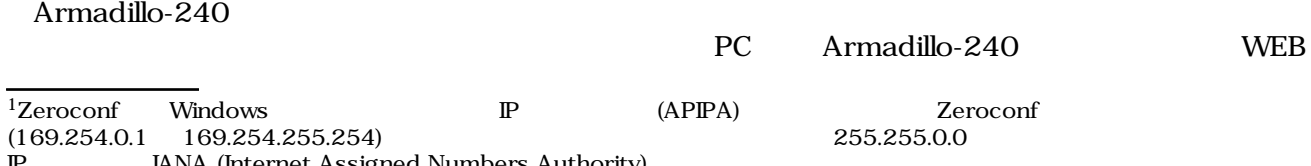

IP IANA (Internet Assigned Numbers Authority)

<span id="page-29-0"></span>Armadillo-240 IP 5.5.2. AT Admin: System - Network

# 6.4. Bonjour

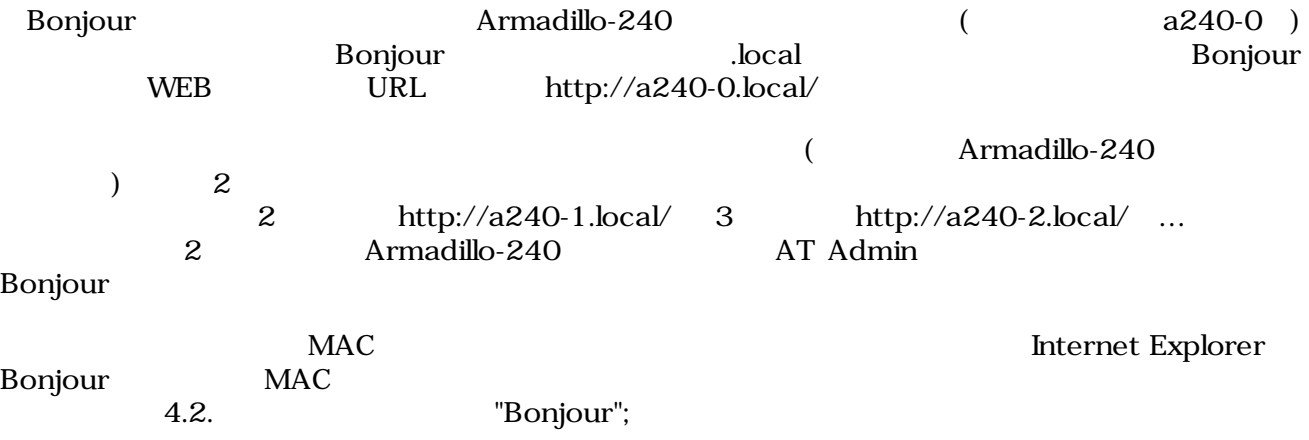

# <span id="page-30-0"></span>7.トラブルシューティング

# 7.1. Armadillo-240

•  $\qquad \qquad \text{LED}(\quad)$ 

# 7.2. Bonjour Armadillo-240 • LAN Link LED LAN • Bonjour PC Armadillo-240 • Prophendum Bonjour UDP 5353

# $7.3.$  WEB  $\overline{V}$

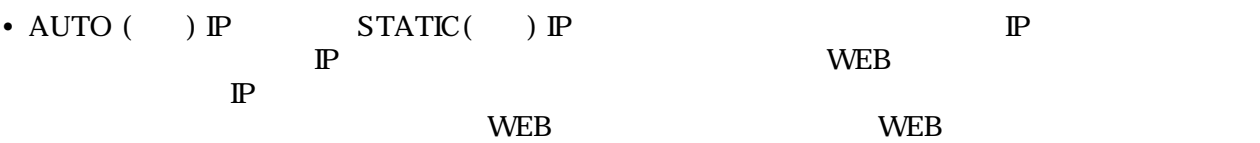

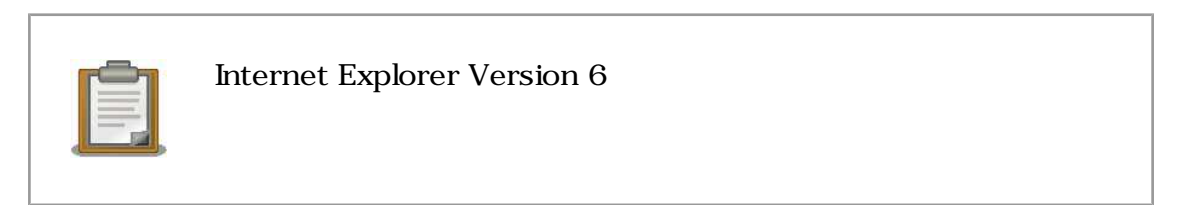

• センター インター トラットワーク トラットワーク トラットワーク Armadillo-240 ような

Armadillo-240

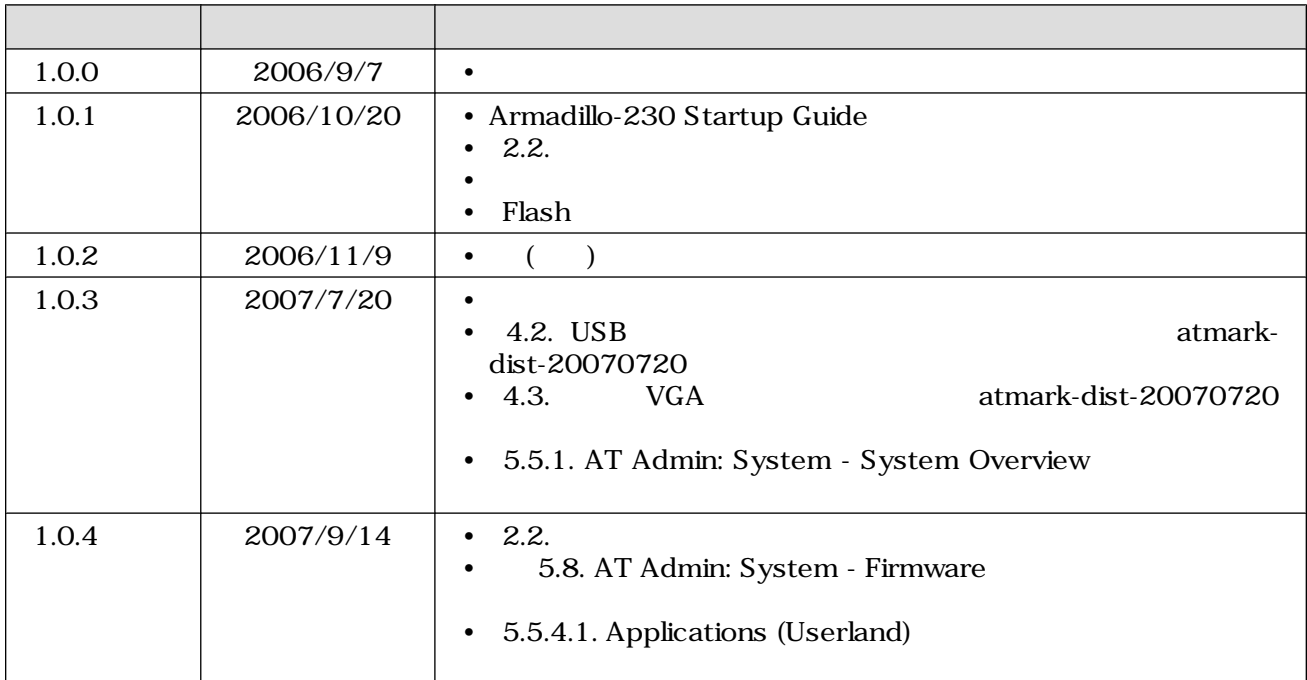

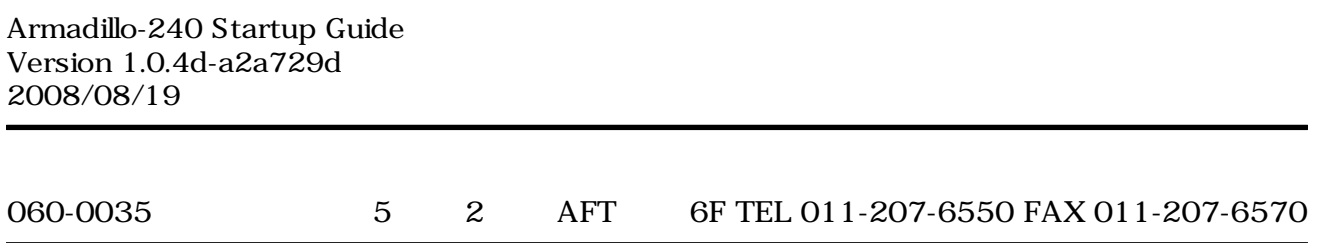